## **Automated Remote Proctoring**

## How-To Guide For Instructors

- Sign in to NCCER Account.
- 9 Select Module Testing from the Quick Links.
- 3 Select the Testing Location with "R ."
- 4 Assign the test. After assigning the test, the students will log in and follow the **Automated Remote Proctoring**Test-Taker Instructions.

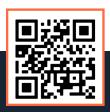

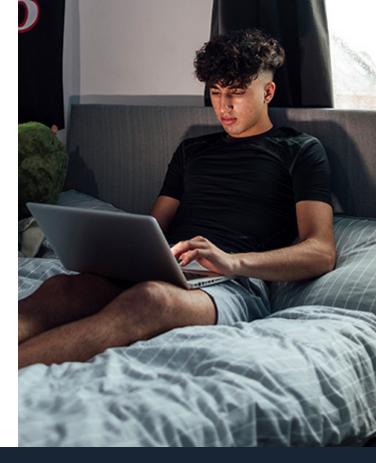

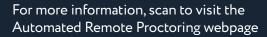

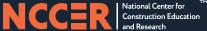